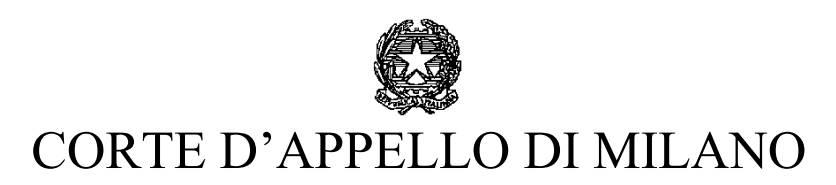

## ISTANZE DI LIQUIDAZIONE SETTORE CIVILE – ISTRUZIONI OPERATIVE ACCESSO ALLA PIATTAFORMA ISTANZE WEB

**LINK:** Il beneficiario deve accedere al portale LGS **Liquidazione Spese di Giustizia** il servizio è accessibile dal PST giustizia all'indirizzo **[https://lsg.giustizia.it/.](https://lsg.giustizia.it/)**

L'istanza di liquidazione va compilata seguendo le istruzioni previste dalla Guida all'uso disponibile online sul sito LSG.

## **Istruzioni:**

1) Accedere al servizio tramite il link **<https://lsg.giustizia.it/>**. Si aprirà la seguente schermata, dalla quale bisognerà selezionare "Istanza WEB":

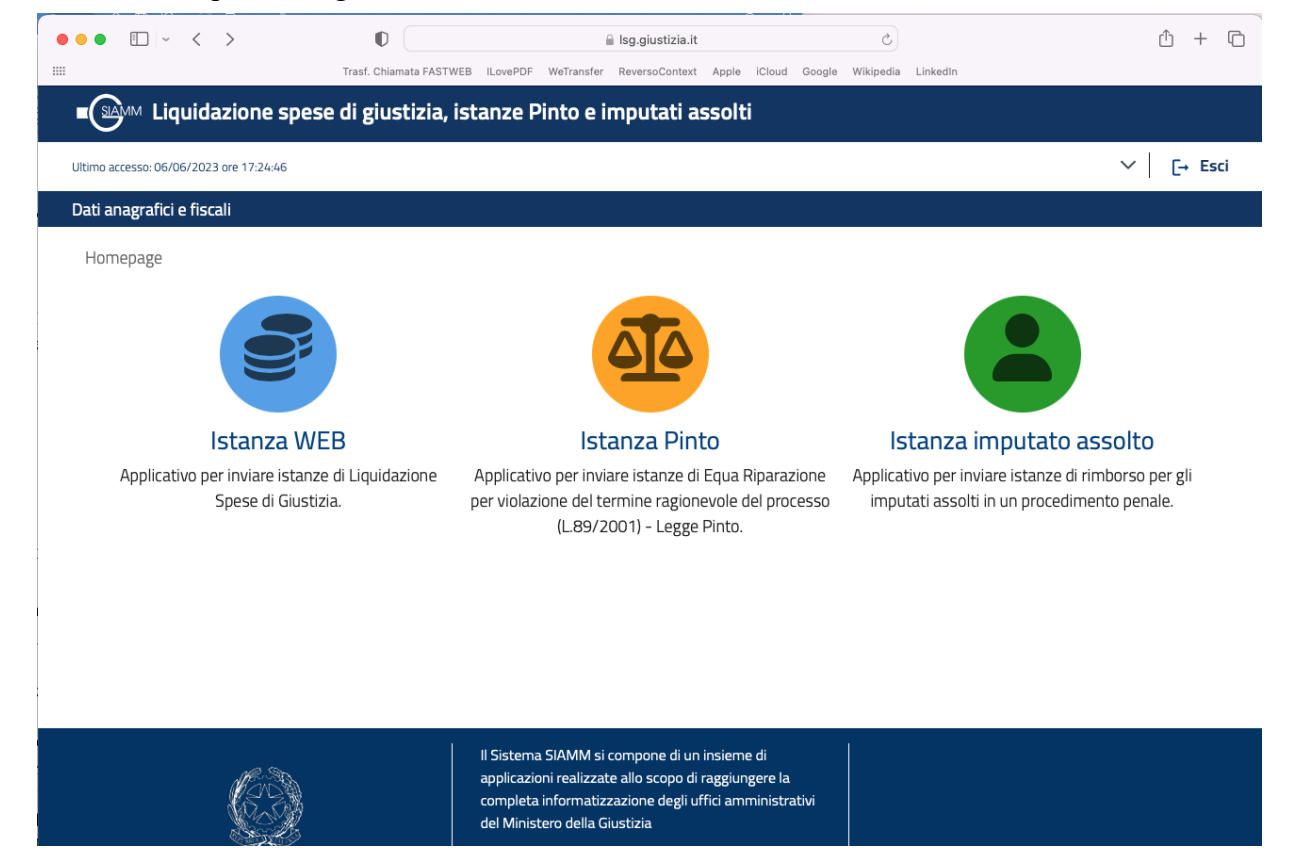

## 1. Scegliere "nuova istanza":

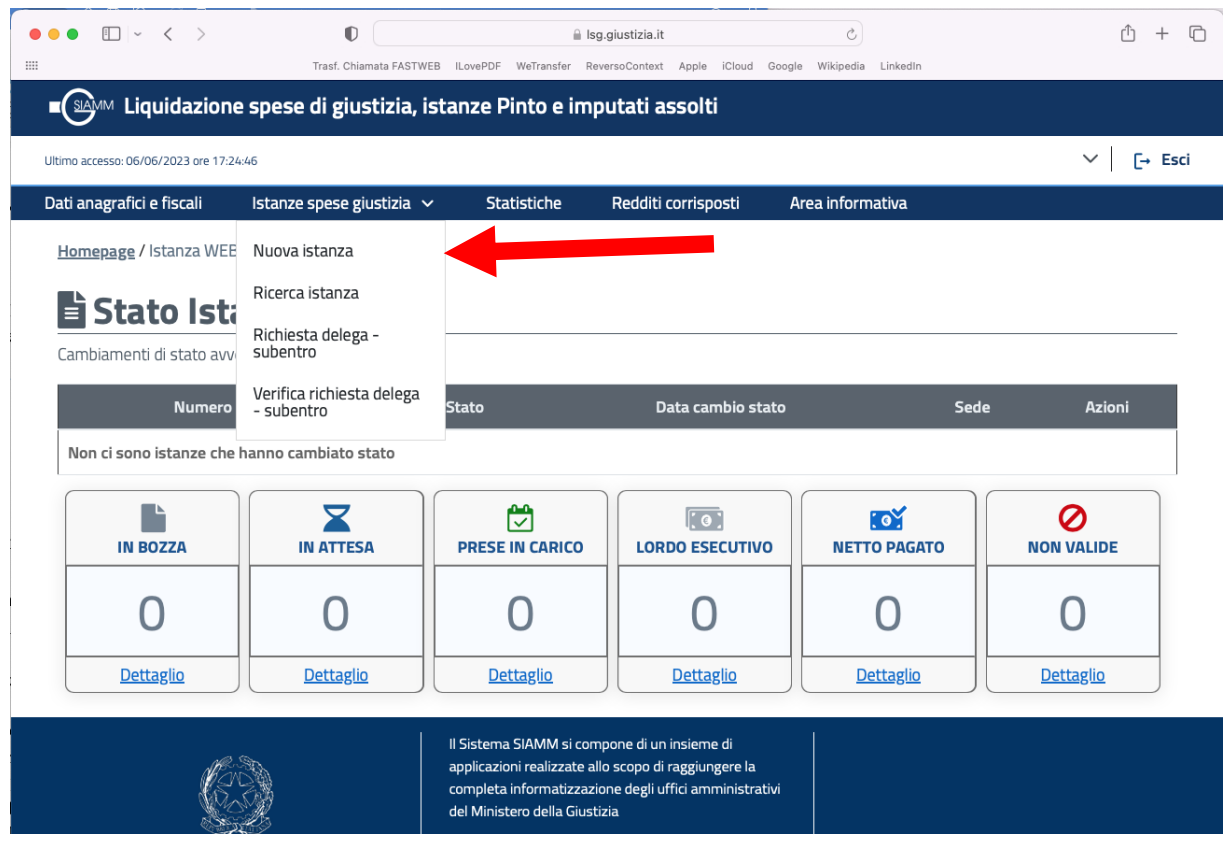

2. All'interno della pagina "Nuova istanza" il Percipiente ha immediatamente visibilità dei sette tab corrispondenti alle diverse schede nelle quali è suddivisa la procedura di creazione di una nuova istanza.

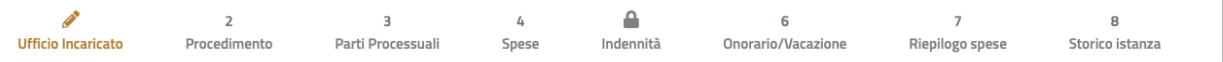

 $\overline{\phantom{a}}$ 

L'attivazione di tutte le schede o solo di alcune di esse dipenderà dalla Qualifica del Percipiente.

3. La prima sezione mostrata all'utente è **"Ufficio incaricato"** nella quale va scelta la **"Corte d'Appello Milano"**.

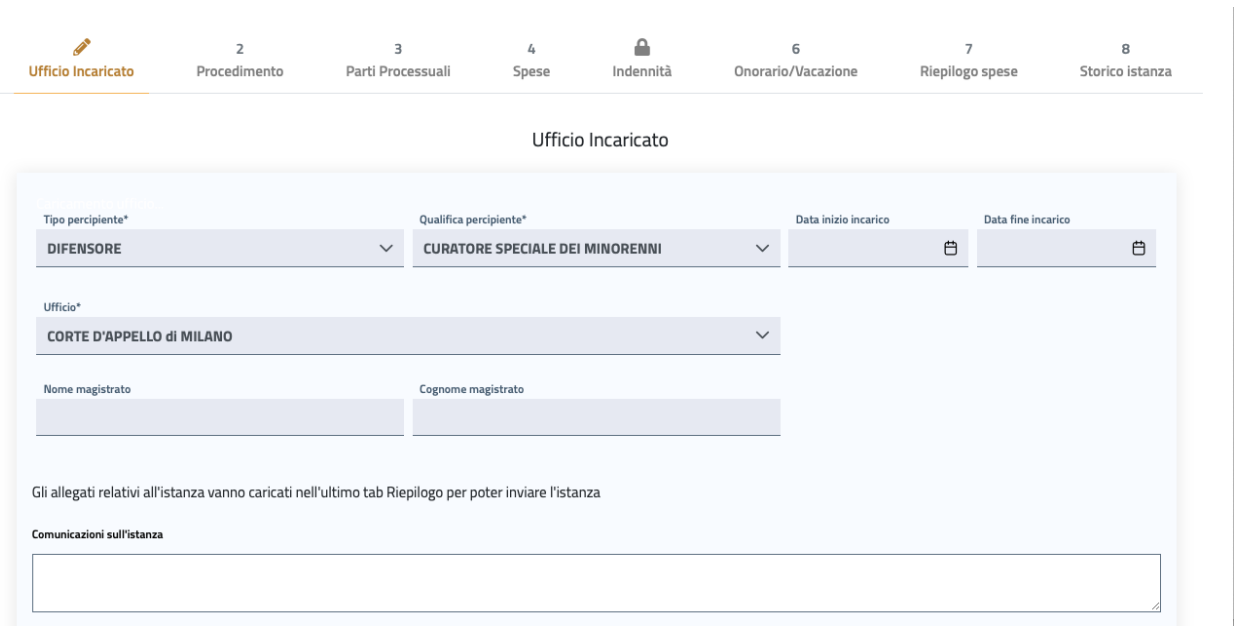

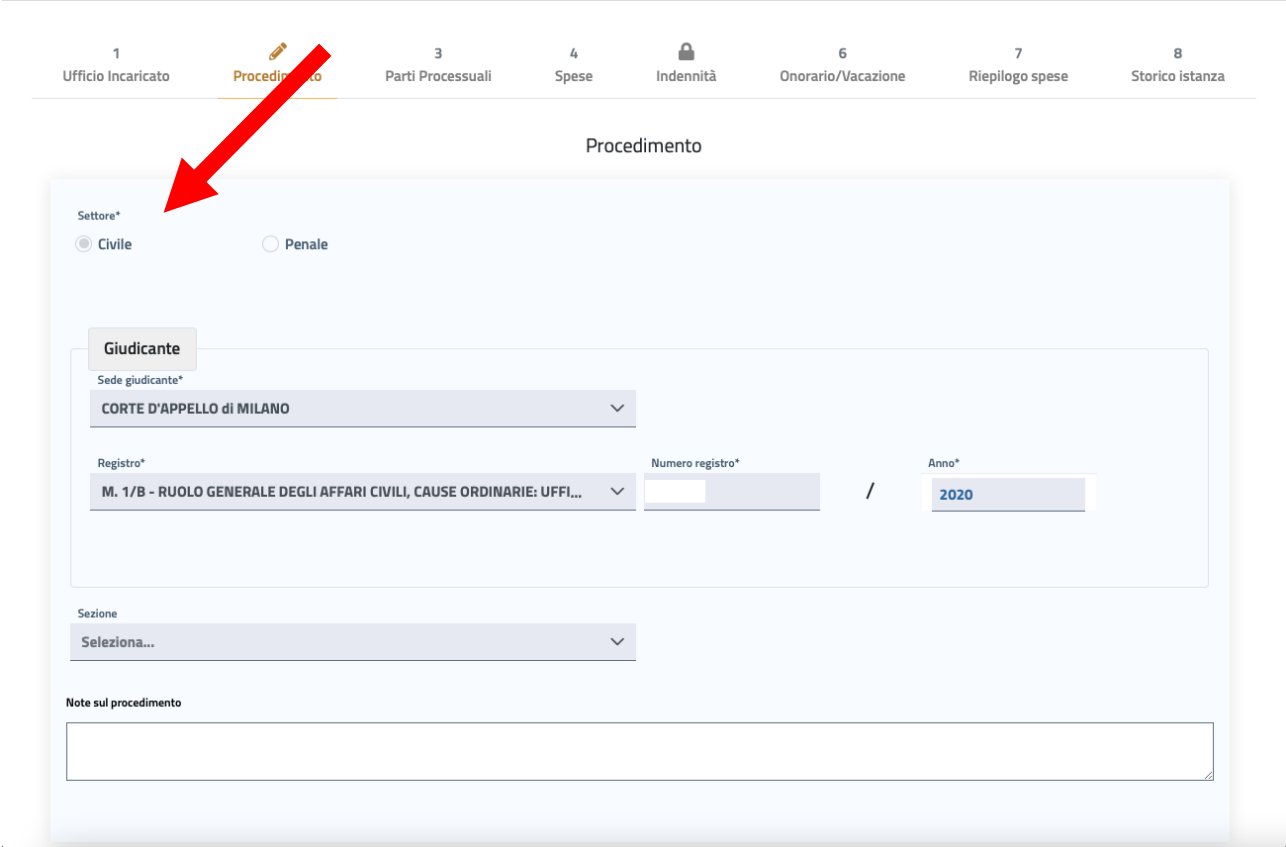

4. Al tab "**Procedimento**" è richiesto al Percipiente di indicare il settore d'interesse, se **Civile** o **Penale**. (per il settore Civile è richiesto il solo inserimento della sezione **Giudicante**).

5. Occorre successivamente, da una lista di valori filtrati in base a settore e sede, selezionare il **Registro** e digitare il **numero** di **Procedimento civile**, composto da Numero registro/Anno.

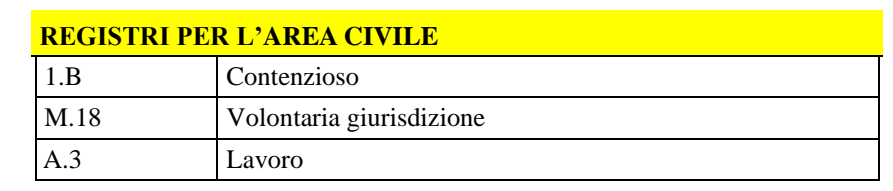

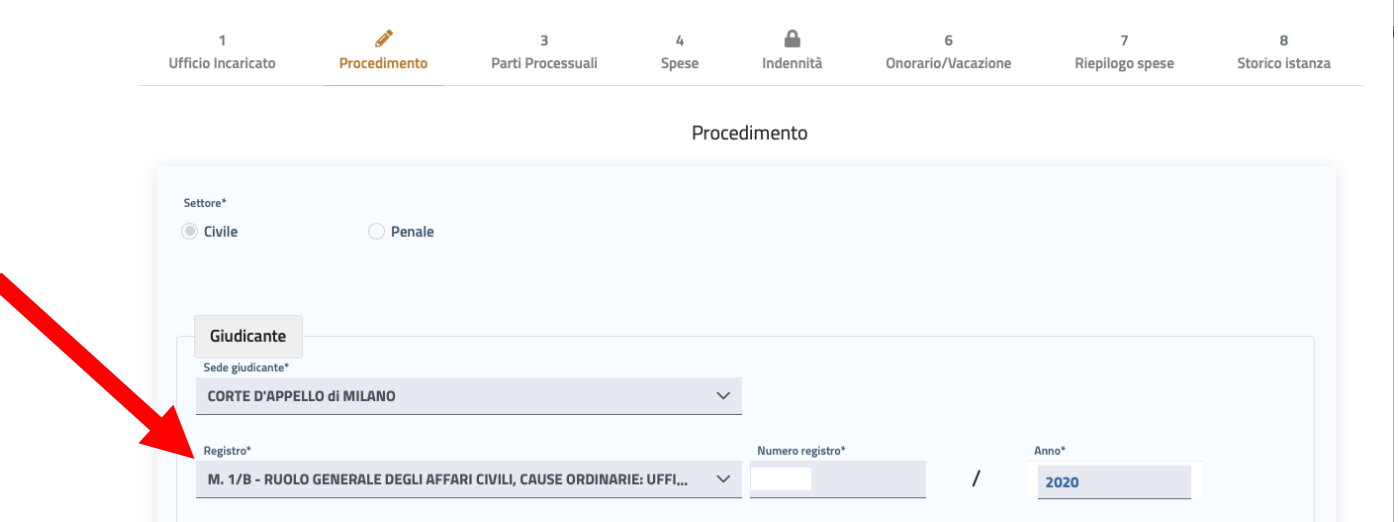

Nella Sezione selezionabile dalla lista a discesa si possono anche inserire eventuali note sul procedimento.

6. Il tab **"Parti processuali"** è dedicato all'inserimento di una o più parti processuali alle quali collegare l'istanza.

Cliccando su "**NUOVA PARTE PROCESSUALE**", verrà richiesto di selezionare in maniera preliminare se si vuole inserire una Parte Processuale **Persona Fisica** o **Persona Giuridica**: in base a tale scelta, compariranno maschere diverse per l'inserimento dei corrispettivi dati identificativi della parte processuale.

In fondo alla schermata viene mostrata la sezione di inserimento dei dati di eventuale ammissione al gratuito patrocinio della parte processuale che si sta inserendo.

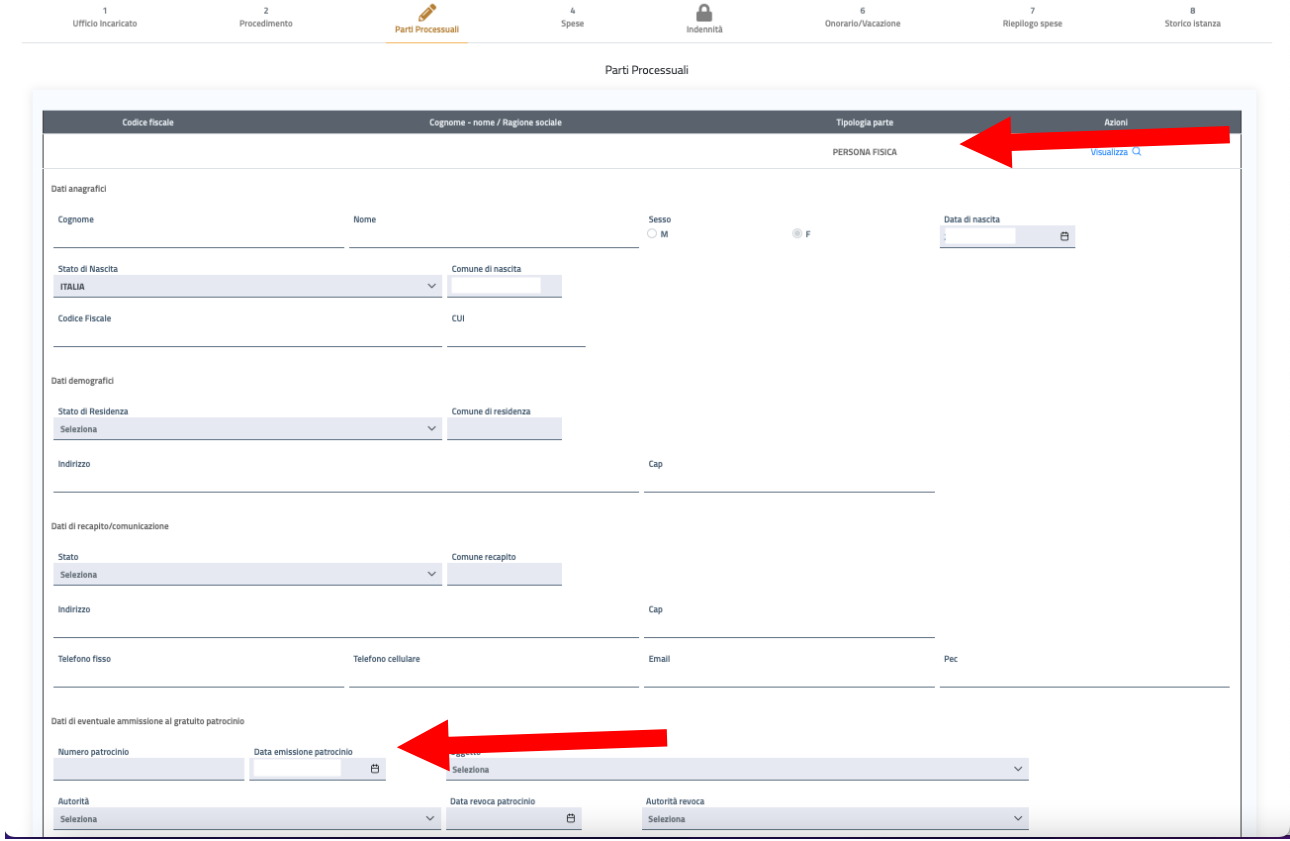

7. In base alla qualifica selezionata, il Percipiente potrà accedere ai tab **"Spese"**, **"Indennità"** e **"Onorario/Vacazione"** per inserire gli importi richiesti a seconda della tipologia.

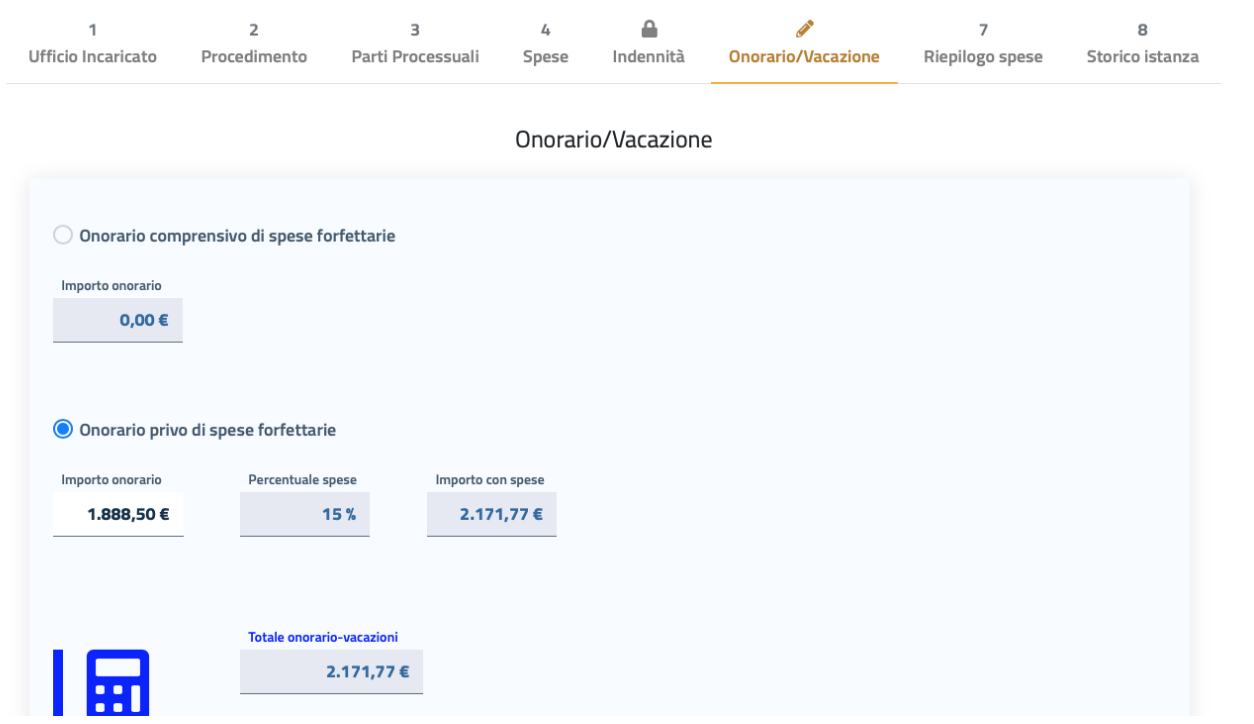

8. La scheda **"Riepilogo spese"** conclude la procedura di creazione dell'istanza.

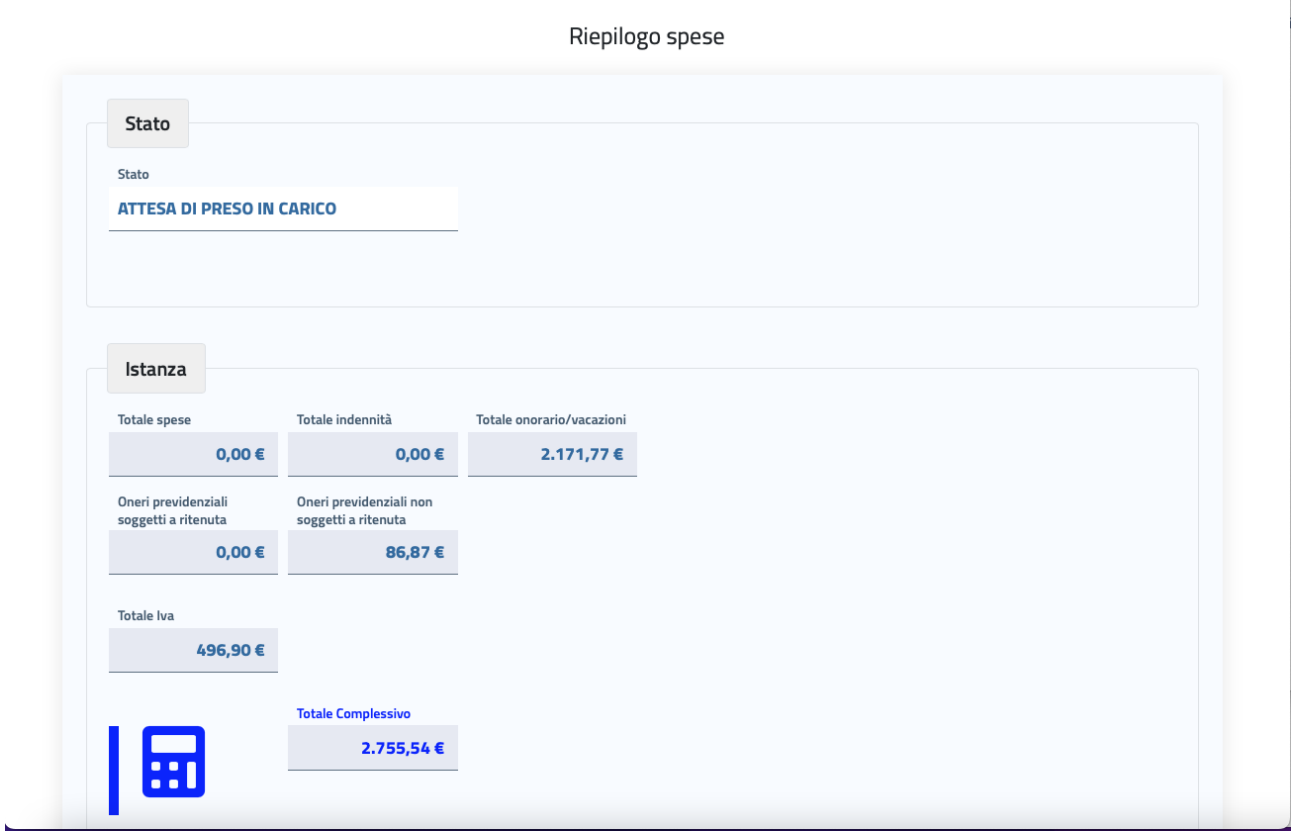

- 9. Per completare la procedura e poter inviare l'istanza, **è assolutamente necessario** che il Percipiente effettui il caricamento dell'allegato (capienza massima 4,5 Mb) proveniente dal fascicolo telematico oggetto della comunicazione ricevuta dalla cancelleria civile **N.B.** Fino a che non verrà caricato l'allegato, il pulsante "Salva e invia" rimarrà disabilitato.
- 10. Selezionando **"Salva e invia"**, comparirà un messaggio di invio avvenuto correttamente, con il numero identificativo dell'istanza inviata.

Chiudendo il messaggio, il Percipiente verrà indirizzato all'**Home Page** sulla quale verrà visualizzato nei Cambiamenti di stato delle istanze che l'istanza appena inviata ha cambiato stato e si trova nello stato **IN ATTESA**.

**ATTENZIONE: le istanze incomplete, prive dei dati richiesti o carenti della documentazione richiesta, saranno rifiutate.**